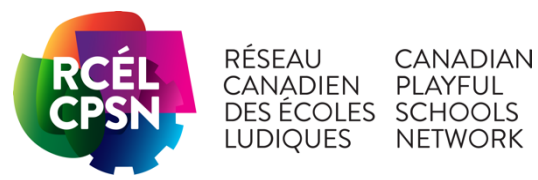

# **S'inscrire auprès en tant que nouveau fournisseur sur Workday : École/conseil scolaire/enseignant(e) RCÉL**

# **INFORMATIONS IMPORTANTES AVANT DE COMMENCER**

Vous aurez besoin des renseignements suivants pour procéder :

- Une copie **numérisée** d'un chèque annulé (PDF seulement) ou d'un formulaire de dépôt direct (PDF ou Word seulement). Vous pouvez obtenir un formulaire de dépôt direct directement à partir du compte bancaire en ligne de votre école/ de votre conseil scolaire OU remplir le formulaire à la fin de ce document et l'enregistrer en format PDF. Vous le soumettrez en pièce jointe lors de l'inscription. Si vous êtes un.e enseignant.e qui demande des honoraires/un remboursement de dépenses, vous devez soumettre vos renseignements bancaires personnels. Notez que ces informations sont confidentielles.
- **Si vous vous inscrivez en tant qu'école ou conseil scolaire** : numéro d'inscription à la TPS/TVH
- Si vous vous inscrivez à titre d'enseignant (honoraires/dépenses) : votre numéro de NAS
- **Nom et adresse de courriel du « demandeur » de l'Université d'OCawa** : Inscrivez « Noha Saad El Imane\_edufin@uottawa.ca Faculté d'éducation »

**L'ensemble du processus prendra de 10 à 15 minutes.**

#### **REMARQUE IMPORTANTE SUR LE TYPE DE PAIEMENT**

Afin d'être remboursé le plus rapidement possible, **NE SÉLECTIONNEZ PAS « CHÈQUE » COMME TYPE DE PAIEMENT**. Depuis l'entrée en vigueur de Workday, le traitement des chèques prendra encore plus de temps. Veuillez sélectionner à la fois transfert électronique de fonds (TEF) et dépôt direct seulement.

### **LORSQUE VOUS AVEZ TERMINÉ LA DEMANDE**

- 1. Veuillez **retourner sur ce site pour vérifier l'état d'inscription**, car la demande d'inscription peut être retournée par l'Université d'Ottawa pour toute information supplémentaire ou manquante requise. Il n'y aura pas d'avis par courriel de la demande retournée.
- 2. Veuillez informer playjouer@uottawa.ca de votre école/ conseil scolaire / nom lorsque vous avez terminé le processus afin que nous sachions que nous pouvons traiter les factures que vous avez déjà envoyées.

## **Instructions Workday étape par étape**

**Étape 1 - Accédez au site Web d'auto-inscription du fournisseur et connectez-vous / créez un compte**

1. Accédez au [site d'auto-inscription du fournisseur](https://wd3.myworkdaysite.com/fr-CA/supplier/uottawa/supplier_registration). Cliquez sur Se connecter pour accéder à l'écran de connexion afin de créer un compte.

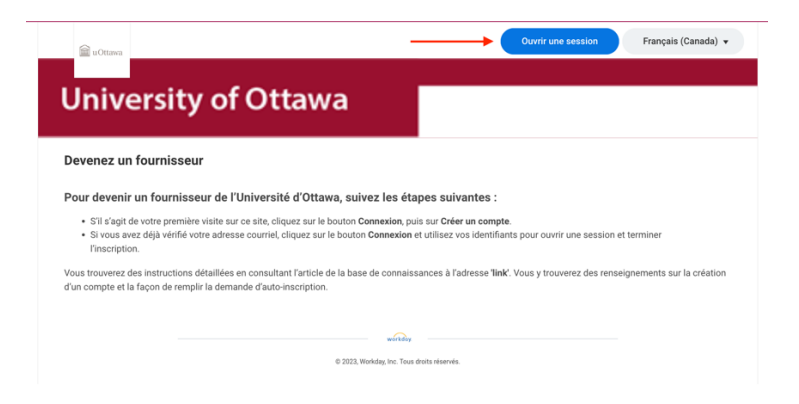

2. Cliquez sur **Créer un compte** et entrez votre adresse de courriel et un mot de passe de votre choix.

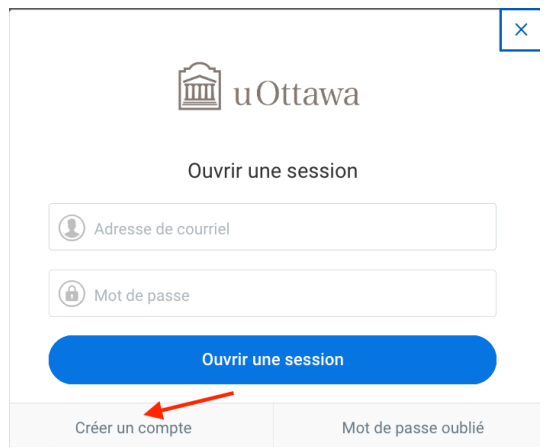

3. Une fois que vous avez créé un compte, un courriel vous sera envoyé pour vérifier le compte. La vérification des courriels expirera dans les 24 heures. Vérifiez votre compte et revenez à la page Ouvrez une session.

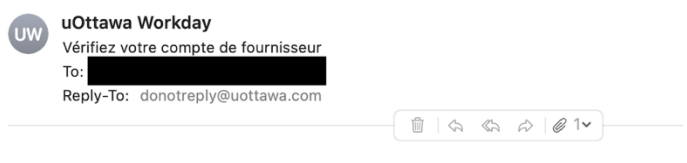

Cliquez sur ce lien pour confirmer votre adresse de courriel et terminer la configuration https://wd3.myworkdaysite.com/supplier/uottawa/supplier\_registration/activate/c2s2t0 3bs2bvwkjzcyadd89ktumbgvp74cnv2uu7nl2nsrodv2r5yclek/ Ce lien expirera dans 24 heure(s).

This email box is not monitored. Please do not reply to this message.

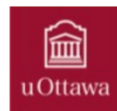

4. Connectez-vous avec votre adresse de courriel et votre mot de passe.

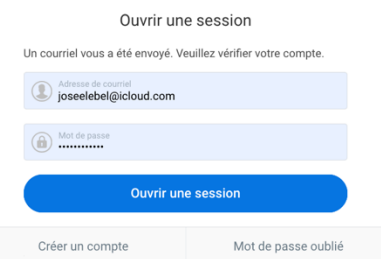

- 5. Cliquez sur **Ouvrir une session**.
- 6. Cliquez sur **S'inscrire** pour commencer.

# **Étape 2 - Entrez les informations sur le fournisseur Détails de l'entreprise**

### **Nom de l'entreprise**

Pour l'école ou le conseil scolaire : nom de l'organisme qui recevra le paiement (p. ex. nom de l'école ou conseil scolaire).

OU

Pour les enseignants (honoraires/dépenses) : Nom, Prénom

### **Catégorie de fournisseur :** Sélectionnez *Sans but lucratif*

Catégorie de fournisseurs \* Sans but lucratif  $\overline{\phantom{0}}$ 

**Groupe de fournisseurs:** *Ignorer*

**No. d'identité fiscale:** Ignorer

### **Nom et adresse de courriel du demandeur de l'Université d'Ottawa :**

Noha Saad El Imane

### edufin@uottawa.ca

Faculté d'éducation

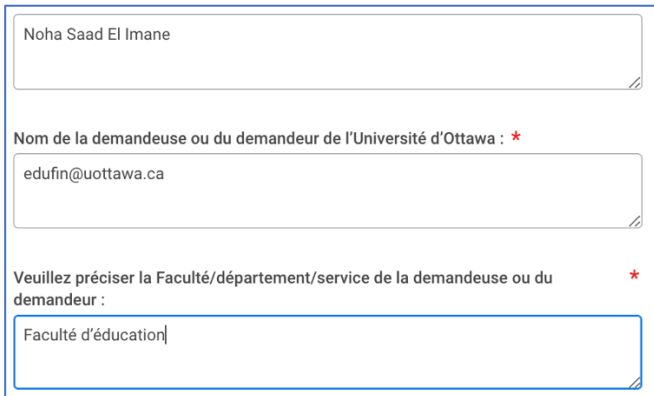

**Quel est le délai de paiement?** Dû à la réception

**Numéro de téléphone du fournisseur potentiel?** le numéro de la personne-ressource qui sera contactée en cas de questions. (Personne-ressource de l'école ou du conseil scolaire OU numéro de téléphone de l'enseignant.e (honoraires/dépenses))

**Est-ce que la personne morale/le fournisseur potentiel a un numéro de TVH/TPS?** École/Conseil scolaire : indiquez votre numéro de TVH ou TPS. Enseignant.e : Non

**La personne morale/le fournisseur potentiel est en affaires depuis combien de temps?** ignorer

**Pour un paiement à une personne, veuillez fournir le NAS (nous émettons un feuillet T4 si le montant annuel dépasse 500 \$)**

*Notez que les remboursements de dépenses de voyage ne sont PAS imposables).* Indiquez seulement si le fournisseur est un enseignant (honoraires/dépenses).

**Si le paiement vise un particulier et que cette personne ne réside pas au Canada, est-ce que le travail a été fait ou sera fait au Canada?** Ignorer

**La personne morale a-t-elle un certificat de la CSPAAT?** Indiquez « non » ou ignorez

**La personne morale a-t-elle un certificat d'assurance?** Indiquez « non » ou ignorez

# **Types de paiement**

### **Types de paiement acceptés**

Afin d'être remboursé le plus rapidement possible, **NE SÉLECTIONNEZ PAS « CHÈQUE » COMME TYPE DE PAIEMENT**. Depuis l'entrée en vigueur de Workday, le traitement des chèques prendra encore plus de temps. Veuillez sélectionner Transfert électronique de fonds (TEF) et **Dépôt direct** seulement.

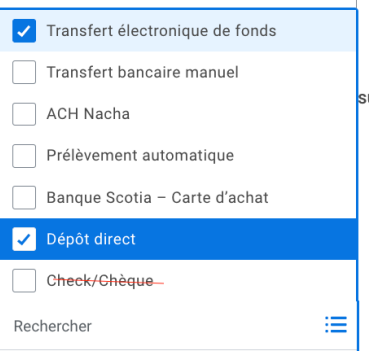

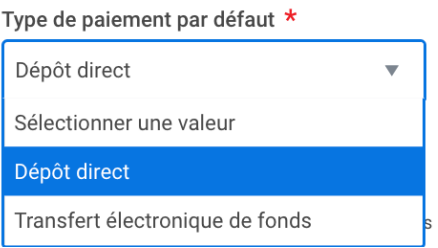

#### **Devises**

**Accepter toutes les devises** : ignorer

#### **Devises acceptées**

Inscrivez « CAD » et « Entrer » au lieu de faire défiler la liste vers le bas.

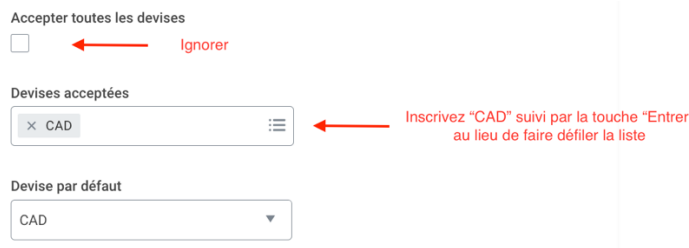

# **Coordonnées détaillées de l'entreprise**

**Ajouter le téléphone principal** : Point de contact pour l'école/le conseil scolaire OU le numéro de téléphone de l'enseignant (honoraires/ dépenses)

**Adresse de courriel pour la délivrance d'un bon de commande** : Point de contact pour l'école/le conseil scolaire OU l'adresse de courriel de l'enseignant (honoraires/ dépenses)

### **Adresse de versement**

Pour l'école ou le conseil scolaire : remplissez l'adresse de l'école ou du conseil scolaire qui recevra le paiement

Pour l'enseignant (honoraires/dépenses) : remplissez l'adresse du domicile

### **Adresse postale**

Pour l'école ou le conseil scolaire : remplissez l'adresse de l'école ou du conseil scolaire qui recevra le paiement

Pour l'enseignant (honoraires/dépenses) : remplissez l'adresse du domicile

# **Étape 3 : Données bancaires et paiements**

### **Informations sur le compte :**

Pour l'école ou le conseil scolaire : Il s'agit de détails liés au compte bancaire qui reçoit le paiement.

Pour les enseignants (honoraires/dépenses) : compte bancaire personnel pour recevoir le paiement.

#### **Où trouver les détails du compte bancaire?**

Les détails de votre compte bancaire peuvent être trouvés sur votre chèque annulé (voir l'image ci-dessous pour identifier les numéros) OU en vous connectant à votre compte bancaire en ligne et en demandant un « formulaire de dépôt direct » OU en utilisant le formulaire que vous pouvez utiliser à la fin de ce document. Assurez-vousque les informations saisies sont vérifiées car le système n'est pas en mesure de valider les détails auprès de la banque.

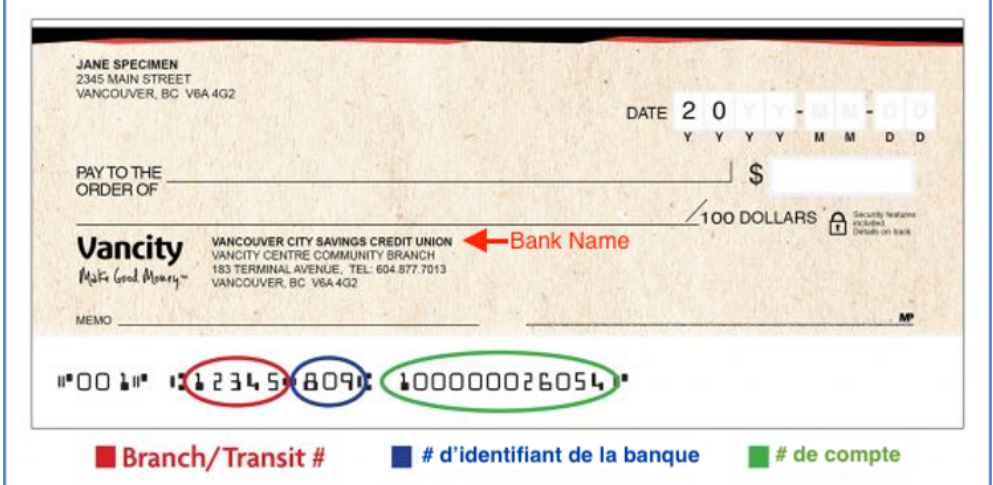

#### **Coordonnées**

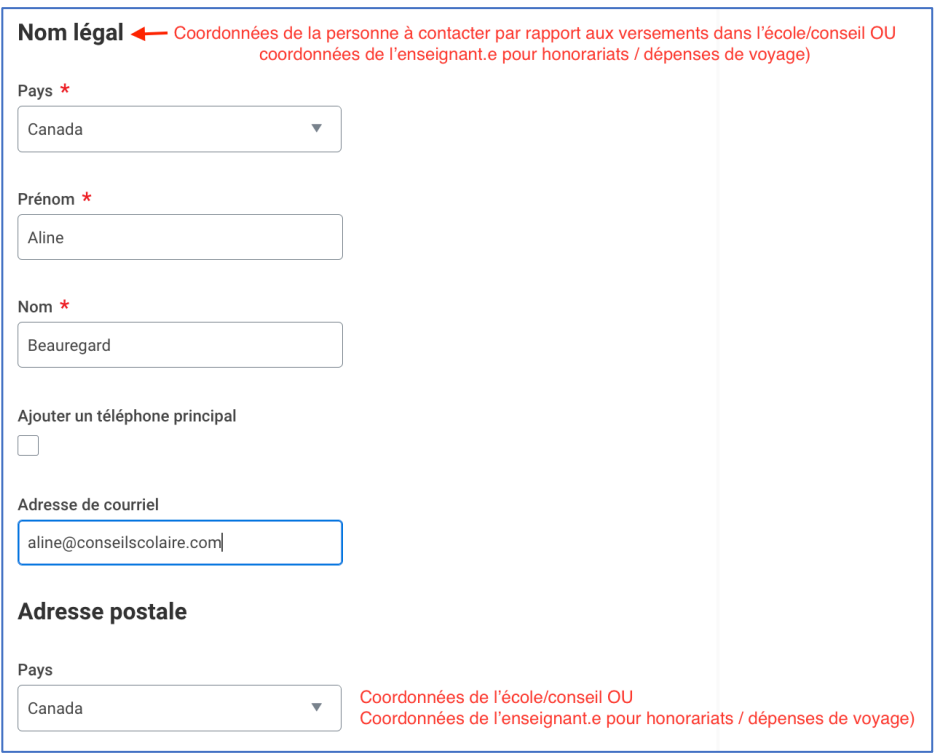

# **Étape 4 – Ajouter des pièces jointes, une signature de conditions générales et un résumé de l'examen**

### **Pièces jointes (chèque annulé ou formulaire de dépôt direct)**

Téléchargez une copi **numérisée** d'un chèque annulé (PDF ou Word seulement) ou d'un formulaire de dépôt direct (PDF ou Word seulement). Vous pouvez obtenir un formulaire de dépôt direct directement à partir de votre compte bancaire en ligne OU remplir le formulaire à la fin de ce document et l'enregistrer au format PDF.

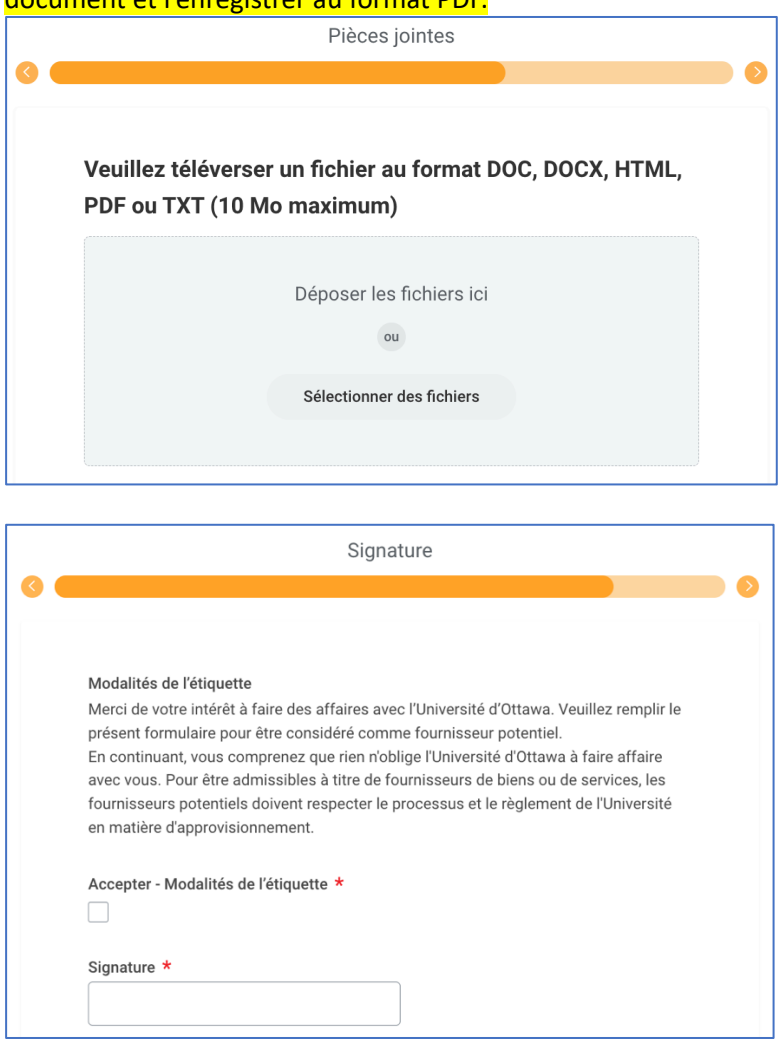

### **Récapitulatif**

Les renseignements fournis seront résumés avant la présentation aux fins d'approbation.

Pour apporter des modifications, sélectionnez Retour pour accéder à la ou aux sections précédentes.

Sélectionnez **Soumettre** si tous les renseignements sont exacts, où ils seront examinés par l'Université d'Ottawa.

# **Étape 5 – Vérifier l'état de l'inscription**

**Statut d'inscription :** affichez l'état de l'inscription à partir de la page Accueil/Vue d'ensemble. Cela indiquera quand le fournisseur est approuvé ou quand la demande vous est renvoyée pour des informations supplémentaires ou manquantes.

**REMARQUE IMPORTANTE** : Veuillez **retourner sur ce site pour vérifier l'état d'inscription**, la demande d'inscription peut être retournée par l'Université d'Ottawa pour tout renseignement supplémentaire ou manquant qui est requis. Il n'y aura aucune notification de la demande retournée.

VEUILLEZ ENVOYER UN COURRIEL À PLAYJOUER@UOTTAWA.CA POUR INFORMER L'ÉQUIPE DU RCÉL QUE VOUS VOUS ÊTES INSCRIT EN TANT QUE FOURNISSEUR. DE CETTE FAÇON, NOUS SERONS EN MESURE DE TRAITER DE VOS FACTURES.

**DEMANDE DE DÉPÔT BANCAIRE**

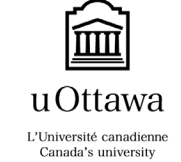

**REQUEST FOR DIRECT BANK DEPOSIT**

### **TOUS LES CHAMPS SONT OBLIGATOIRES** ET DOIVENT ÊTRE COMPLÉTÉS EN CARACTÈRES D'IMPRIMERIE AVANT DE SOUMETTRE LE FORMULAIRE

### **ALL FIELDS ARE MANDATORY** AND MUST BE COMPLETED IN PRINTING PRIOR TO SUBMITTING THE FORM.

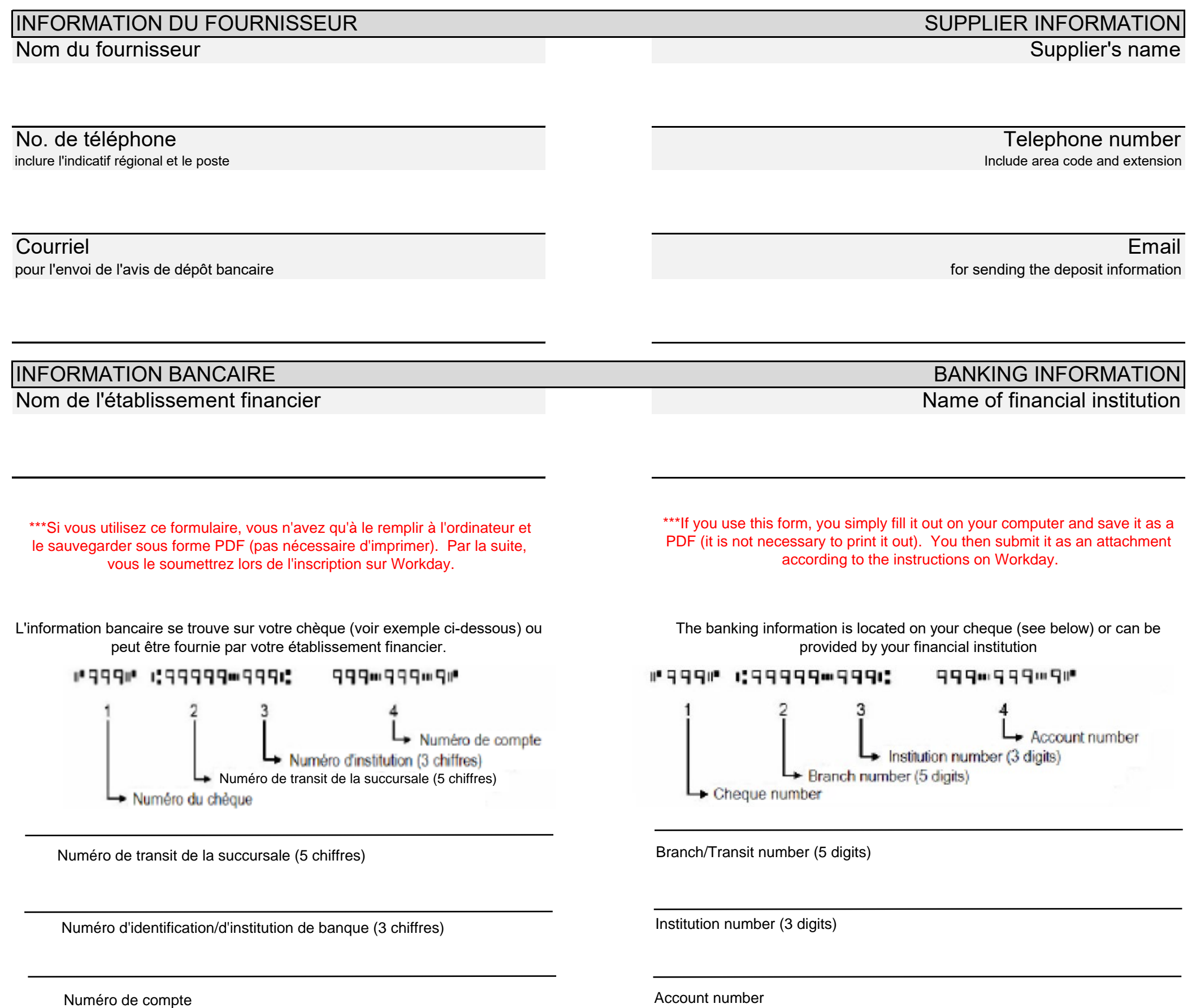